## Sending Messages / Alerts / Announcements

Last Modified on 05/19/2023 2:53 pm MDT

## **Desktop example:**

Press the Message Icon from the main toolbar as shown below:

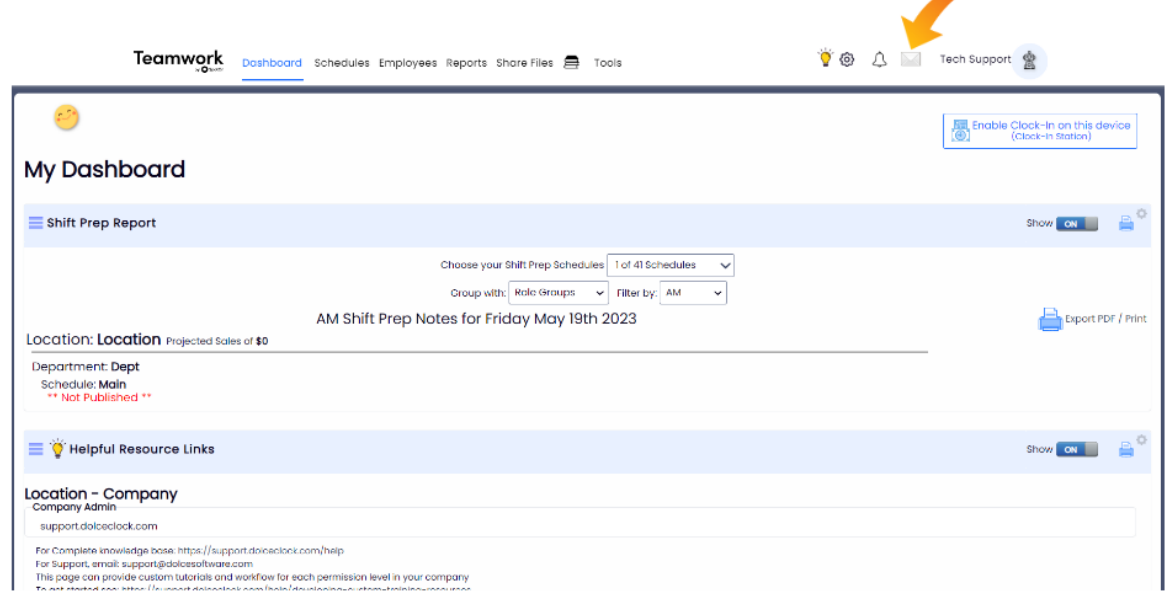

## Open messaging options.

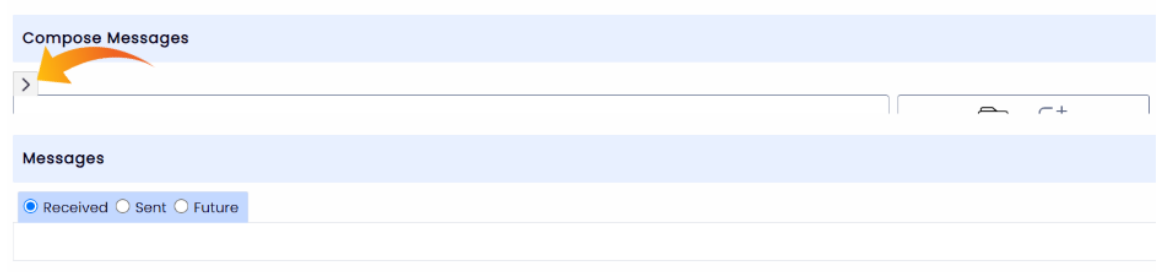

Filter on Schedule / Roles / Employees, and check Email / Text / Dashboard options. Then click Send.

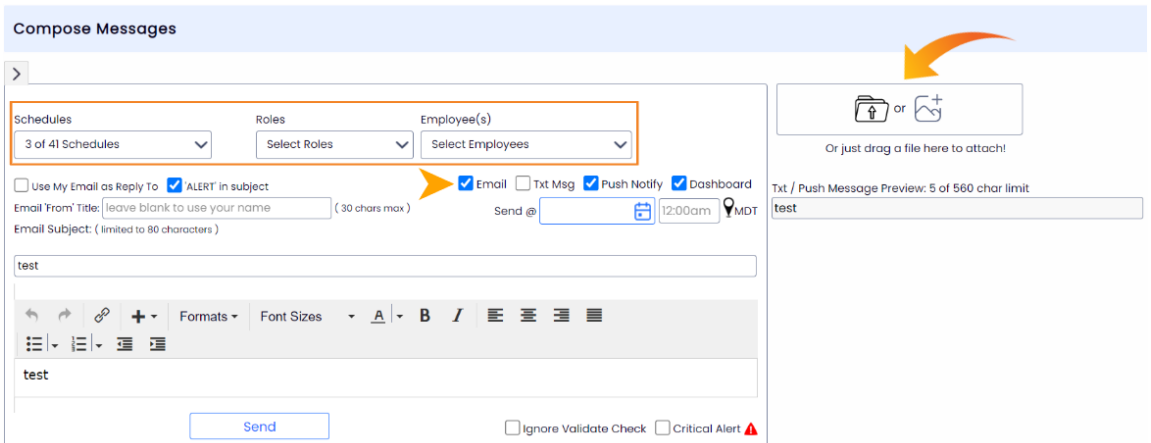

When you open the employee drop-down menu, you will notice there is an**E T P D**that corresponds with their account. That is a visual into which alert methods they have set-up. *Email, Text, Push Notification, and Dashboard*

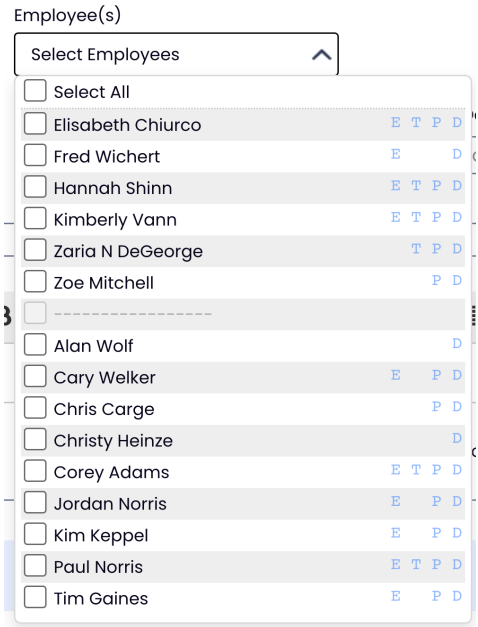

## **IMPORTANT NOTE:**

From the Employee Page, any email or phone that have the UNVERIFIED warning will**NOT** receive messages until verified.

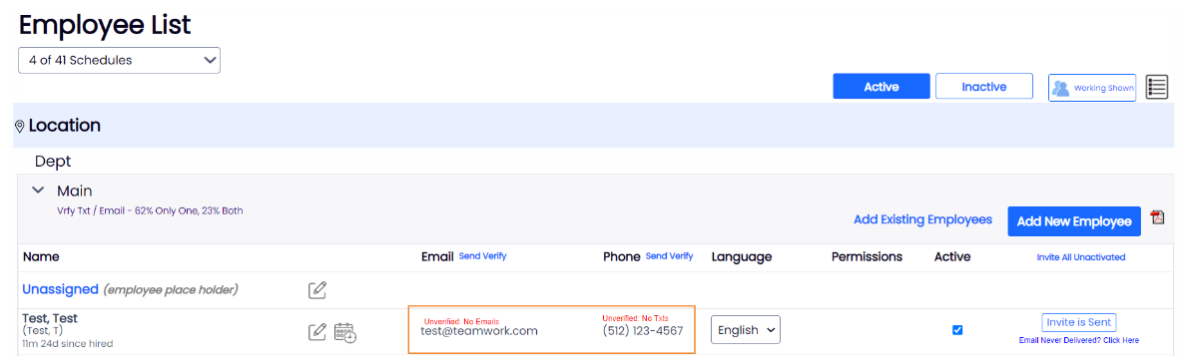

To send employees a request to confirm their number or email, each schedule contains SEND VERIFY buttons. Press to send requests.

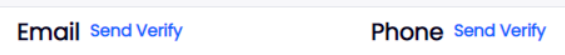

**Mobile example:**

The "Send Messages" option is in the left menu

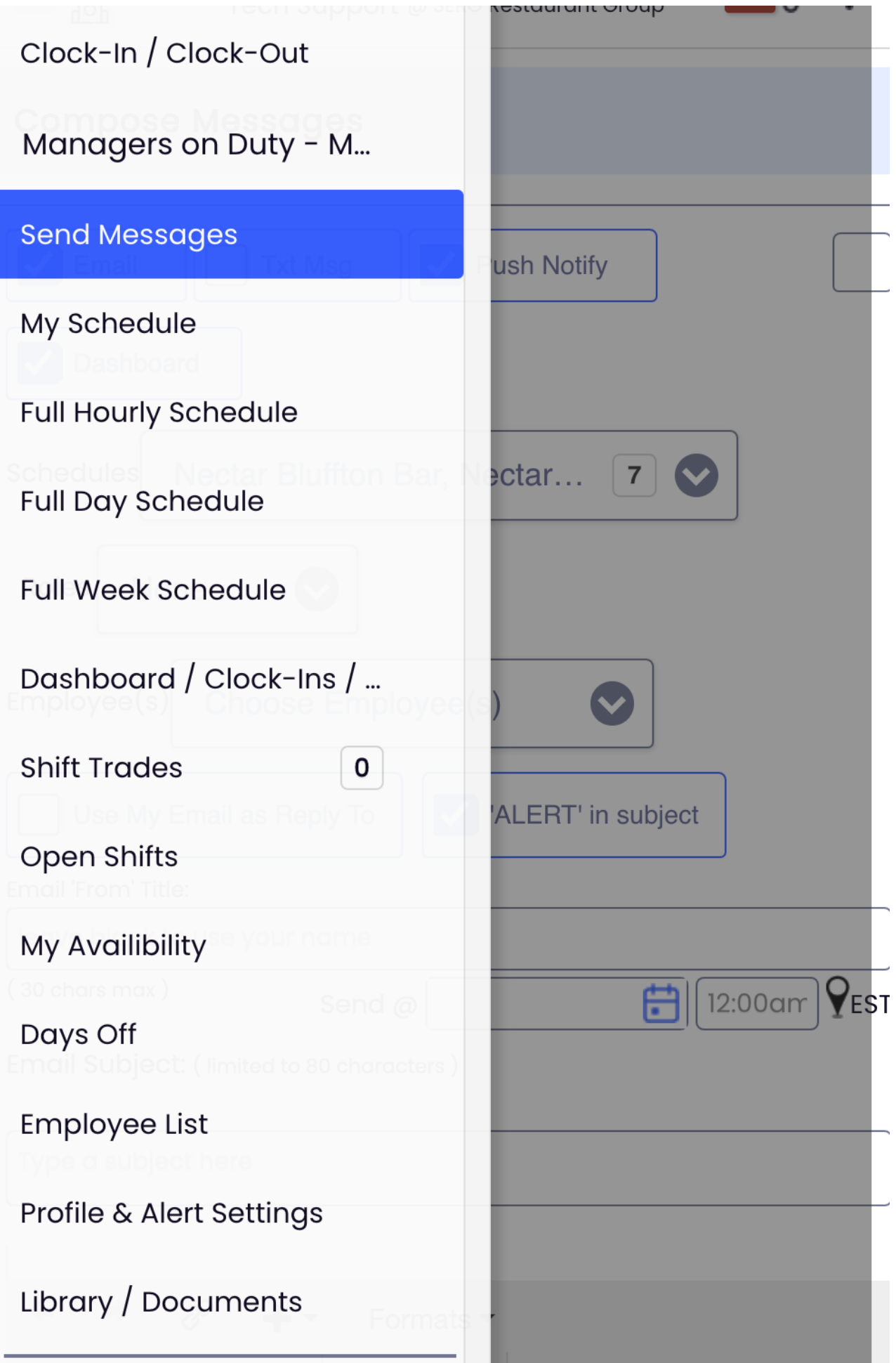

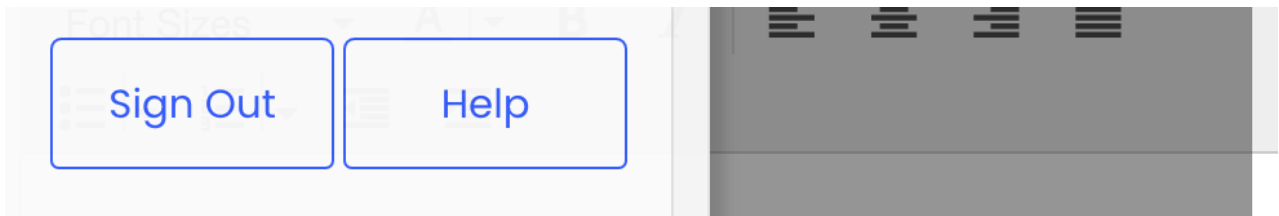